## **9.2 MSS Initiate Employee Termination or Resignation (Fluid)**

**Purpose:** Use this document as a reference to **initiate** an employee's termination or resignation in ctcLink.

**Audience:** Managers and Hr Administrators.

 NOTE: This process will allow a manager to **INITIATE** an employee termination, please refer to the QRG titled [9.2 Termination \(Offboarding\) Checklist Details a](http://ctclinkreferencecenter.ctclink.us/m/79718/l/1011431-9-2-termination-offboarding-checklist-details)s all areas need termination actions - for example, Benefits, Absence Management, Payroll, etc.

## **Manager Self Service Initiate Employee Termination or Resignation**

**Navigation: Manager Self Service (Homepage) > My Team (Tile)** 

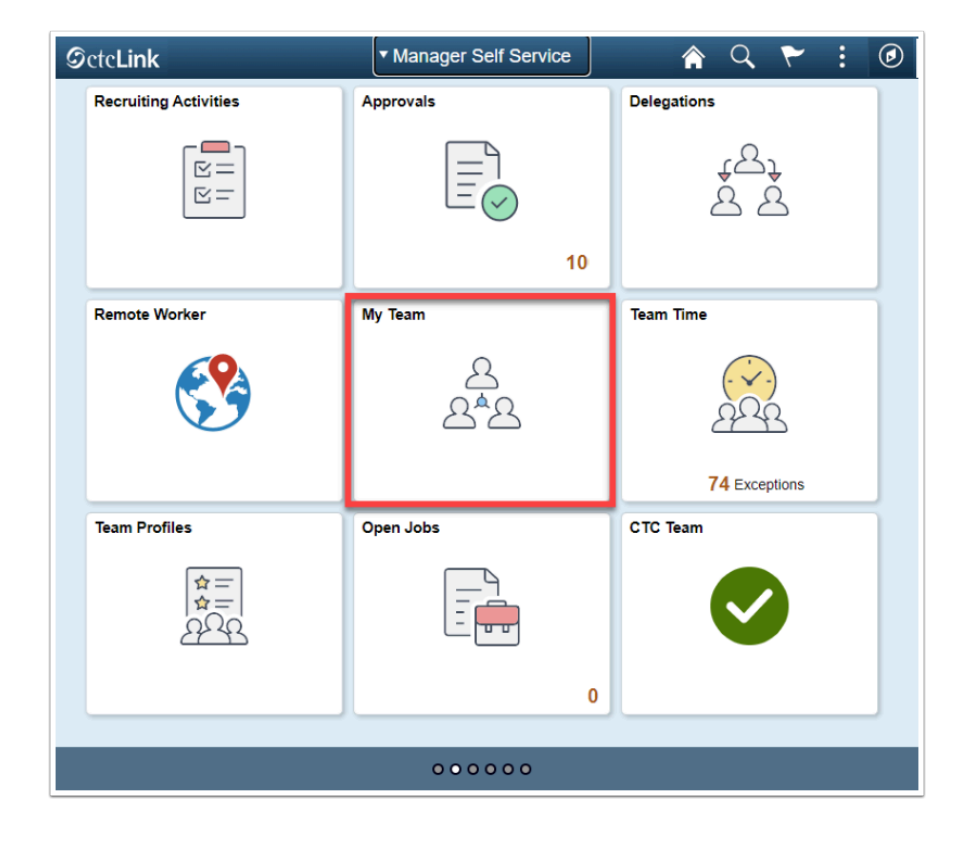

1. The **My Team** page displays.

- 2. Select the **Related Actions** drop-down button.
- 3. The **Related Actions** page displays.
- 4. Select the **Job and Personal Information** option.
- 5. Select **Terminate Employee Step 1 Job Detail.**

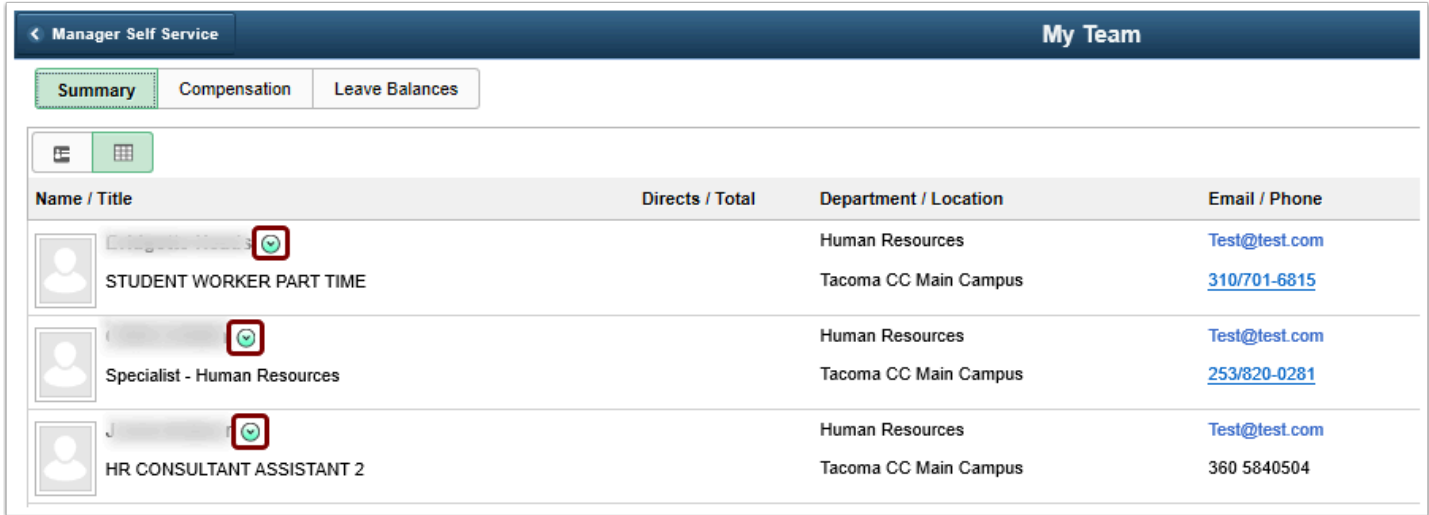

- 6. The **Terminate Employee** page displays.
- 7. User is now in **Guided Self Service**.
- 8. The **Transaction Date** defaults to today's date; change if needed.
- 9. Select a **Reason**.
- 10. Select the **Next** button.

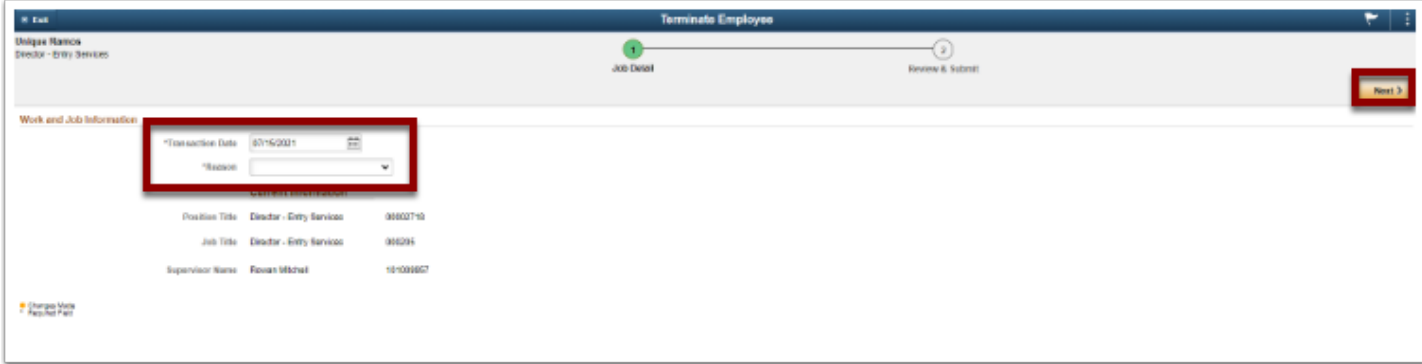

- 11. Review the data, and make notes if applicable.
- 12. If changes need to be made, select the **Previous** button to go back to the **Job Details** page and repeat prior steps.
- 13. Select the **Submit** button.
- 14. Select **Exit** button, in the upper left hand corner, to exit page.

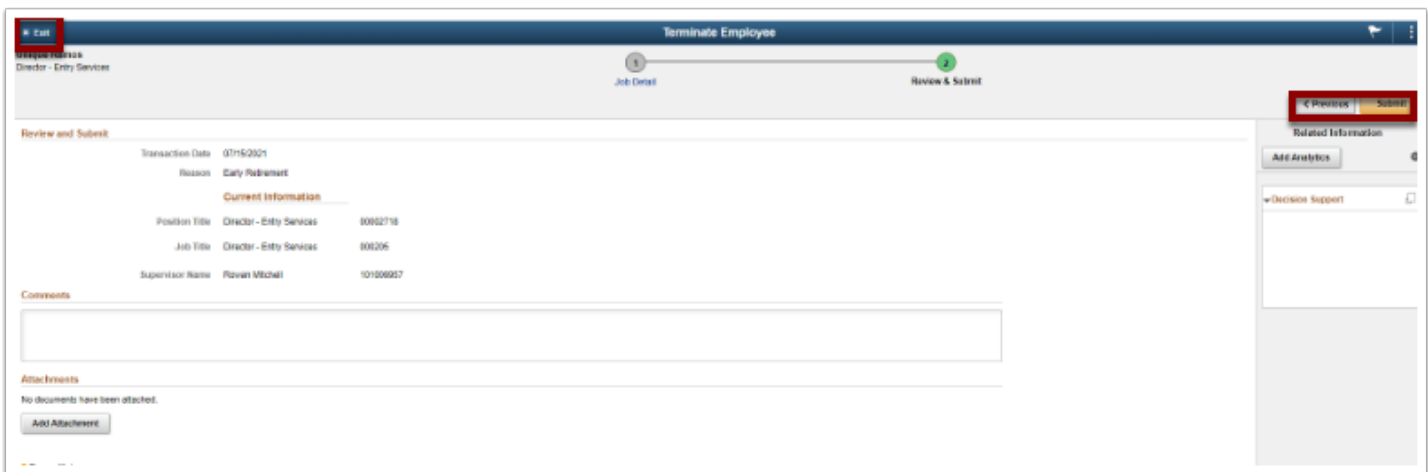

15. The process to initiate an employee termination or resignation is now complete.